## 【附件】**110** 年度下半年用人單位成效回報登錄資訊系統作業說明

- (一)用人單位於下列規定期限內,以帳號及密碼登入資訊管理系統執行 110 年 度下半年成效回報登錄作業。
- (二)系統登錄時間:**110** 年 **12** 月 **1** 日**(**三**)**起至 **110** 年 **12** 月 **31** 日**(**五**) 23**:**59** 截止。
- (三)超過成效回報作業期限仍可回報,但屬延遲回報。
- (四)請選擇『成效管理』→『年度成效回報作業』→『成效回報作業指引』功 能進行相關作業。
- (五)用人單位於成效回報指引,需依『研發替代役』役別進行回報登錄作業。

# 【研發替代役適用說明】

1. 進入『成效回報作業指引』功能,畫面顯示如下圖所示。

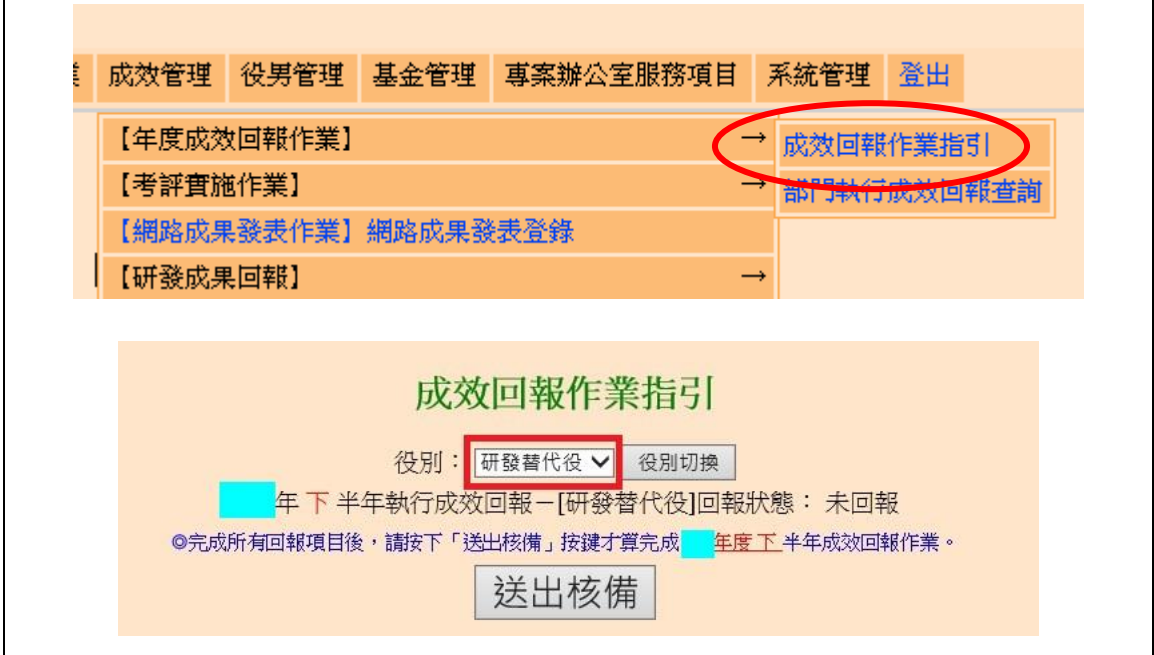

2. 於「役別:」選擇「研發替代役」後進行役別切換。

- 3. 110 年下半年度成效回報登錄作業項目包括:
- 基本資料更新維護。
- 研發替代役役男參與部門檢查 / 役男服勤外派支援登錄。
- 部門執行成效回報。
- 研發替代役役男管理。
- 網路成果發表。
- 研發替代役役男研發成果登錄。
- 4. 點選各回報項目之超連結,可連結至本年度成效回報相關作業資料編輯和查 詢頁面;最右欄為「完成度」,顯示目前成效回報作業各分項之完成狀態。

## 內政部研發替代役制度■■●

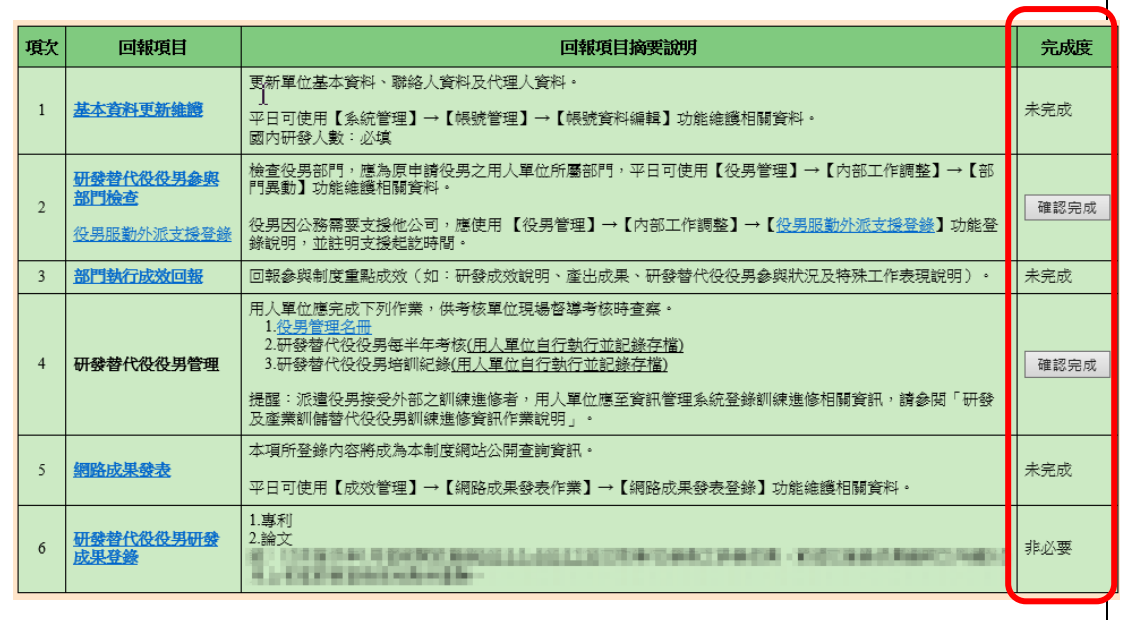

- (1) 點選第 **1** 項『基本資料更新維護』連結,進入「基本資料編輯畫面」。
- 請仔細檢查「單位基本資料」、「聯絡人資料」、「代理人資料」各項欄位, 並依據現行狀況予以修正。
- 請填寫或確認單位基本資料中勞保保險證號、單位/公司負責人(代表人) 種類、負責人(代表人)(中文)、負責人(代表人)(英文)、負責人(代表人)身 分證統一編號、負責人(代表人)戶籍地址,非民間單位亦需填寫輸入統 一編號。單位/公司負責人(代表人)種類若為自然人代表,即是法律所給 予權利以及負擔義務之個人(即公司登記代表人姓名),若為法人代表, 即非自然人而在法律上被認定有其權利義務主體的團體組織。
- 聯絡人資料務必正確無誤,若有更新或更換請即時至資訊系統執行更正 作業,以作為後續聯絡及資料寄送之用。
- 已驗證之保險證號無法刪除,若需刪除請聯絡專案辦公室協助。
- 各項欄位確認後,按下確認/更新按鈕,完成基本資料更新。另外,當 基本資料尚未更新前(尚未按下更新按鈕),按下還原按鈕可回復到未編 輯前之資料。

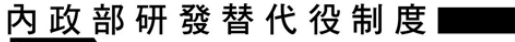

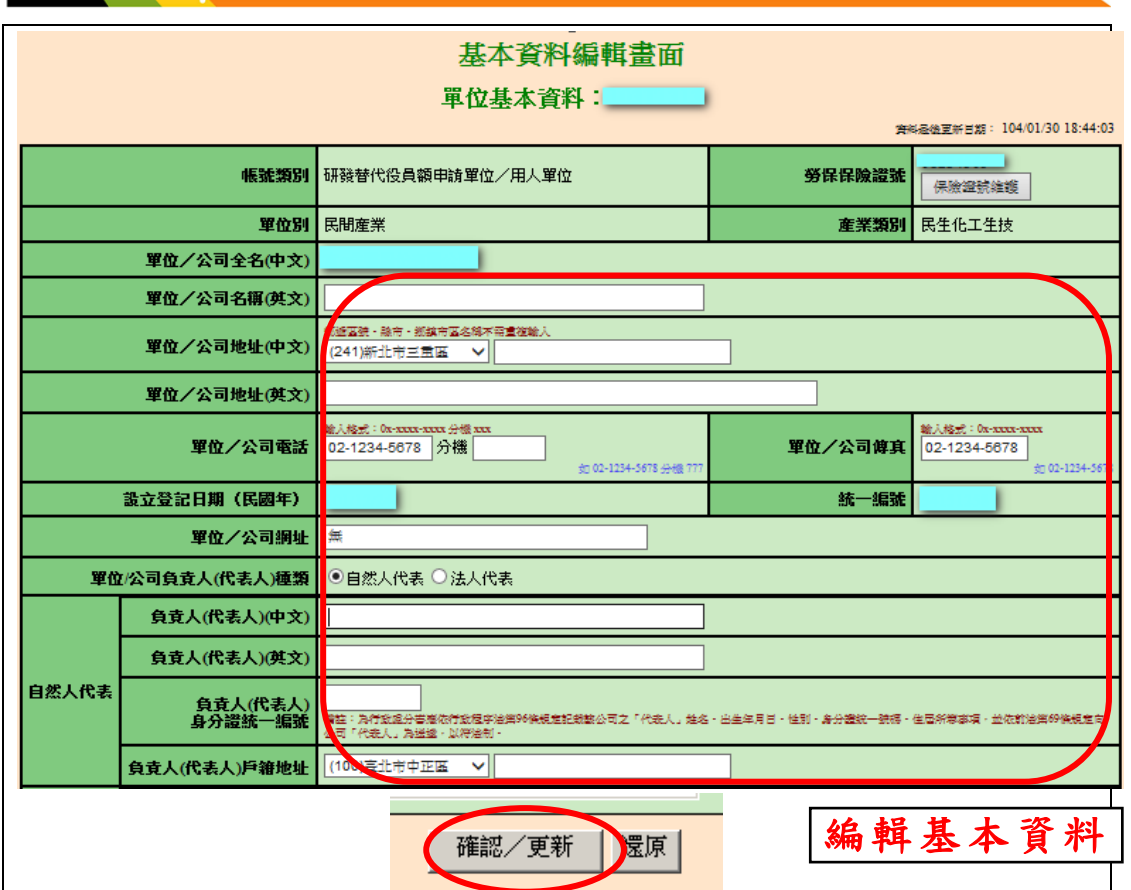

**PASSED** 

▶ 回到『成效回報作業指引』畫面,顯示該項目「已完成」。

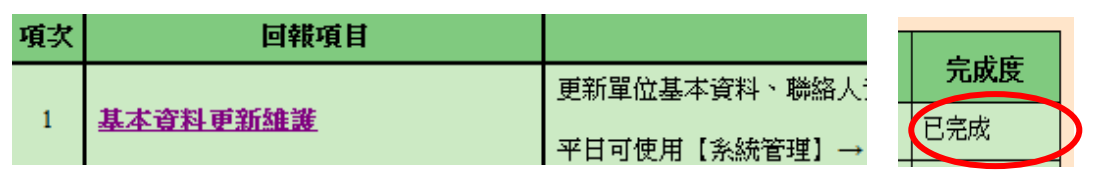

- (2) 點選第 **2** 項『研發替代役役男參與部門檢查 **/** 役男服勤外派支援登錄』 連結。
- > 點選研發替代役役男參與部門檢查連結,進入「部門異動對象選擇」畫 面。設定役男資料篩選條件服役役別為研發替代役(或預設全選),按下 查詢按鈕。

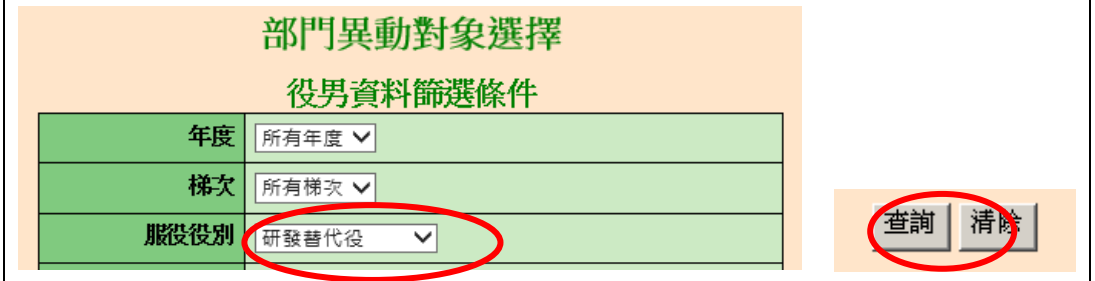

進入「部門異動編輯」畫面,請依據現況修改已發生部門異動的役男資

料,包括「新部門,及「新部門任職起日」。編輯結束後,按下儲存按 鈕以完成研發替代役役男參與部門檢查作業。

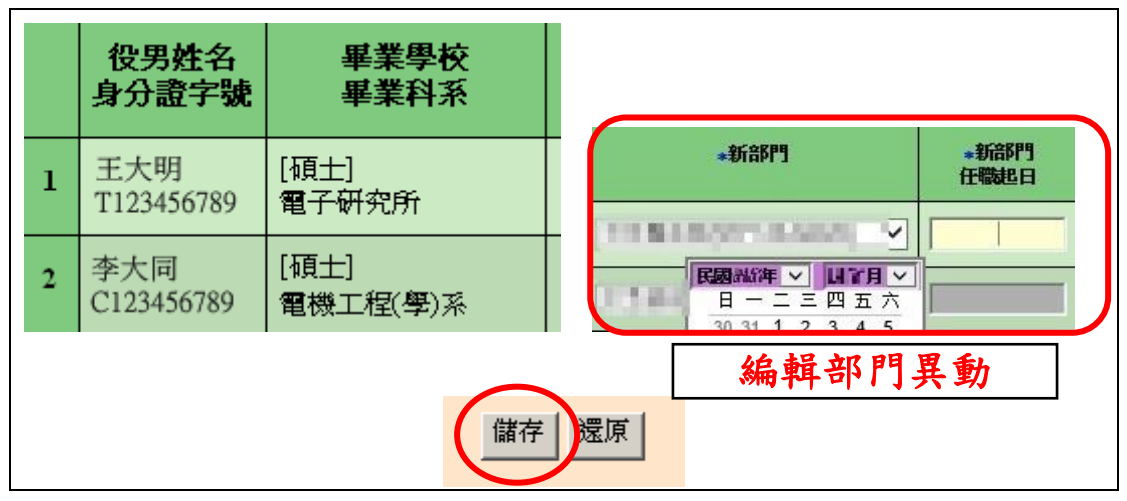

> 若有役男需支援外派,請點選役男服勤外派支援登錄連結,進入「役男 服勤外派支援登錄」書面。設定役男身分證統一編號,按下服勤外派支 援登錄按鈕。

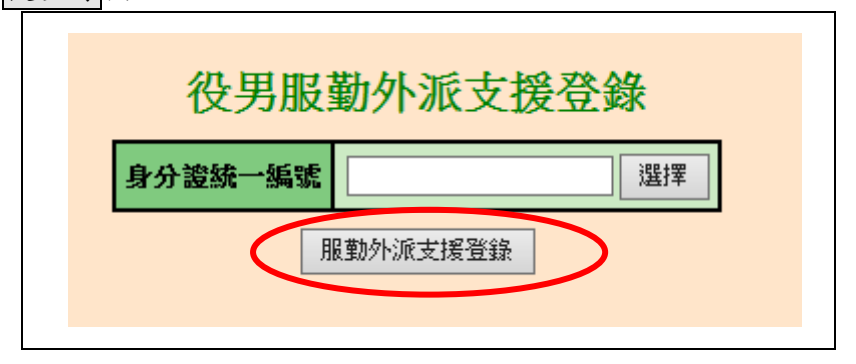

 進入「役男服勤外派支援登錄」畫面。請依據現況編輯役男服勤外派支 接資料,包括「單位名稱」、「地址」、「起訖時間」及「原因說明」,編輯 結束後,按下儲存按鈕以完成役男服勤外派支援登錄作業。

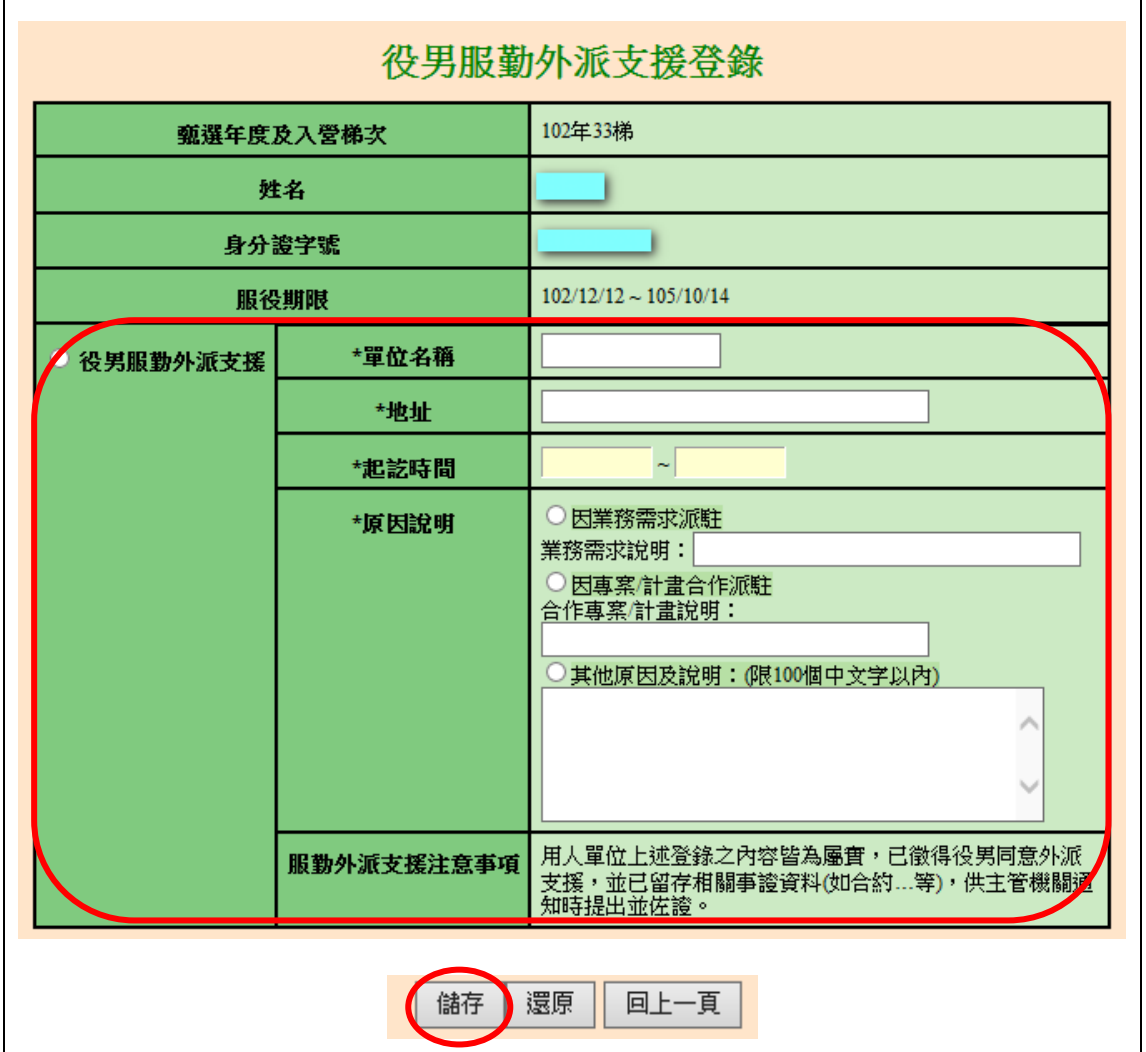

 「研發替代役役男參與部門檢查」及「役男服勤外派支援登錄」更新完 成後,請回到『成效回報作業指引』畫面,按下確認完成按鈕完成此項 作業,該項目顯示為「已完成」。

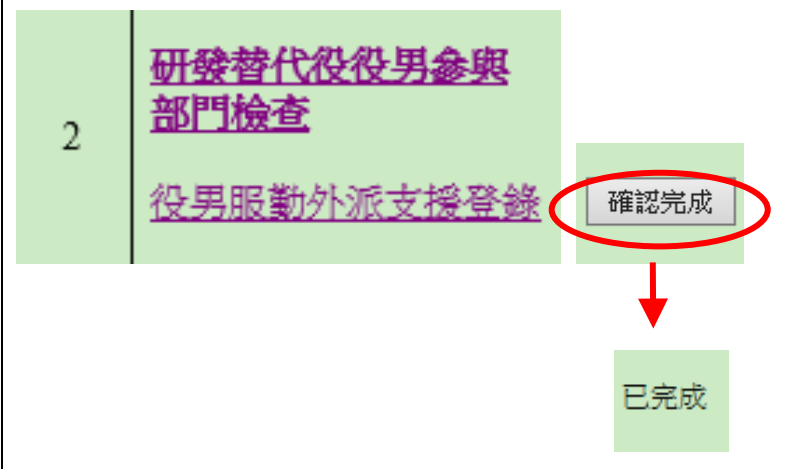

第6頁,共17頁

- (3) 部門執行成效回報作業旨在回報參與制度之重點成效**(**如:部門成效說 明、產出成果、研發替代役役男參與狀況及特殊工作表現說明**)**。
	- A. 用人單位帳號(主帳號)執行成效回報登錄:
		- (A) 點選第 3 項『部門執行成效回報』連結,進入「部門執行成效 登錄-部門執行成效登錄畫面」。
		- (B) 操作選項可選擇由主帳號編輯與確認或由部門帳號編輯兩種 作業方式。
			- (a) 主帳號編輯與確認
			- √ 若欲選擇該筆資料由主帳號編輯與確認時,請點選「主帳 號」編輯(暫存)選項,填寫「重點成效說明」與「其他補 充說明」欄。編輯過程中,可按下儲存按鈕儲存已編輯資 料。該筆資料編輯完成後,請點選「確認登錄資料」選項, 並按下儲存或儲存後回成效回報作業指引按鈕儲存已編 輯資料。
- ※ 請注意,「重點成效說明」限 1000 個中英文字以內。「其他補充說明」 限 500 個中英文字以內。

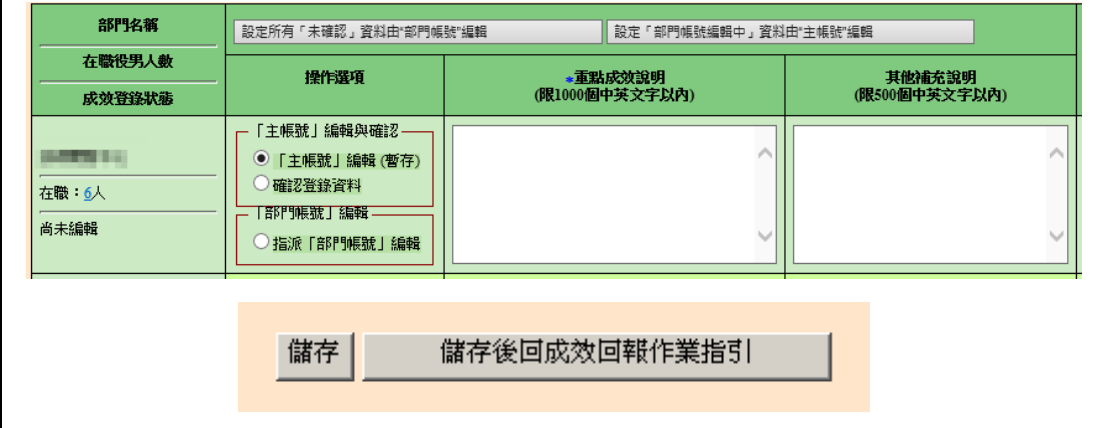

- 用人單位(主帳號)按下設定所有「未確認」資料由"部門 帳號"編輯,可統一將尚未被確認之資料設定為由部門帳 號編輯。
- ✔ 按下設定「部門帳號編輯中」資料由"主帳號"編輯,可 將所有處於「部門編輯中」狀態之資料設為「主帳號」編 輯(暫存)選項。

設定所有「未確認」資料由"部門帳號"編輯 設定「部門帳號編輯中」資料由"主帳號"編輯

(b) 部門帳號編輯

✔ 若欲選擇該筆資料由部門帳號編輯時,請點選指派「部門 帳號,編輯選項,並按下儲存按鈕儲存此編輯狀態。

※ 請注意,若選取指派「部門帳號」編輯選項,則用人單位(主帳號)無法 編輯該筆資料的「重點成效說明」與「其他補充說明」欄。

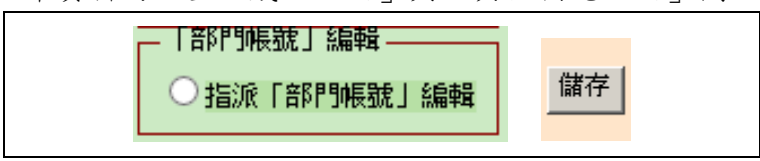

- ✔ 當部門送出成效回報資料後,用人單位(主帳號)可選擇 「暫不確認」並按下儲存,對該筆資料不進行任何編輯動 作。
- ✔ 若用人單位(主帳號)選擇退回「部門帳號」並按下儲存時, 會將該筆資料退回給該部門重新編輯。或者選擇「主帳號」 編輯(暫存)選項,用人單位(主帳號)可修改該部門之「重 點成效說明」與「其他補充說明」欄資料。
- ✔ 用人單位(主帳號)確認該筆資料無誤後,請點選「確認登 錄資料 選項,並按下儲存或儲存後回成效回報作業指引 按鈕以完成此筆資料之確認動作。

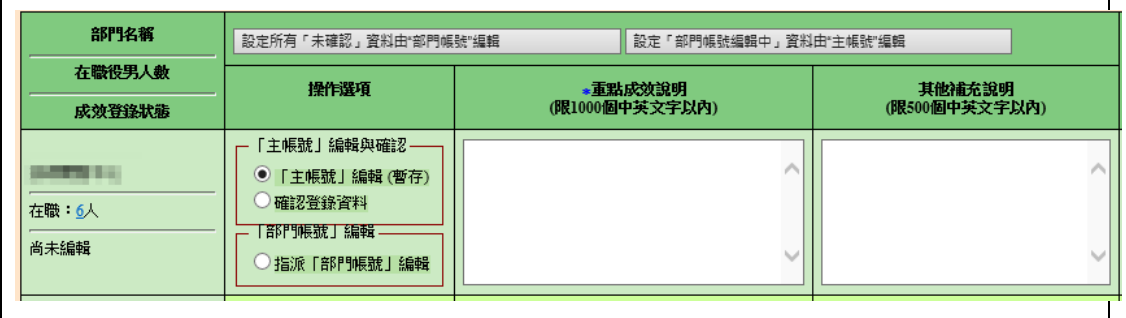

(C) 所有部門成效登錄資料之狀態皆為「已確認」(每筆皆選取「確 認登錄資料 選項)時,按下儲存後回成效回報作業指引按鈕。 回到『成效回報作業指引』畫面,該項目完成度欄位顯示「已 完成」。

# ※ 請注意,每一筆登錄資料**(**包括用人單位登錄及部門帳號登錄**)**統一由 「用人單位**(**主帳號**)**」進行確認,此項作業才算完成。

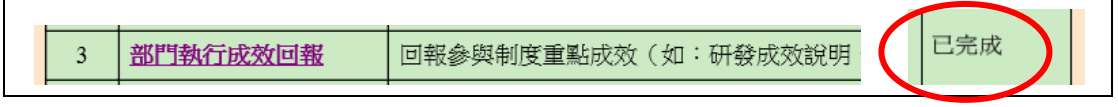

Technology Service

### 內 政 部 研 發 替 代 役 制 度 ■■■■●●

- B. 部門帳號執行成效回報登錄(由用人單位指派):
	- (A) 所屬部門以帳號及密碼登入資訊管理系統,選擇『成效管理』 →『年度成效回報作業』→『成效回報作業指引』功能。進入 『成效回報作業指引』功能。役別選擇「研發替代役」,點選 第1項『部門執行成效回報』連結,進入「部門執行成效登錄 -部門登錄畫面」。

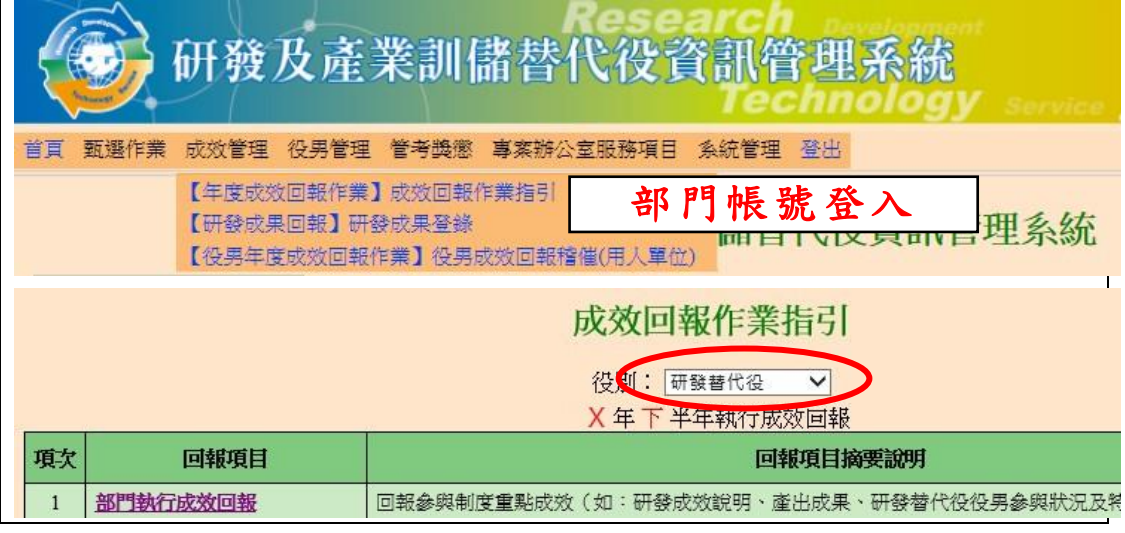

(B) 部門帳號進入「部門執行成效登錄」畫面,狀態欄顯示為「部 門編輯中」,表示已經由用人單位(主帳號)設定為「指派部門 帳號編輯」。部門可編輯「重點成效說明」及「其他補充說明」 欄,編輯過程中可按下暫存鈕儲存資料,編輯結束後,按下確 認(送出後不可修改)按鈕以完成部門執行成效登錄作業。

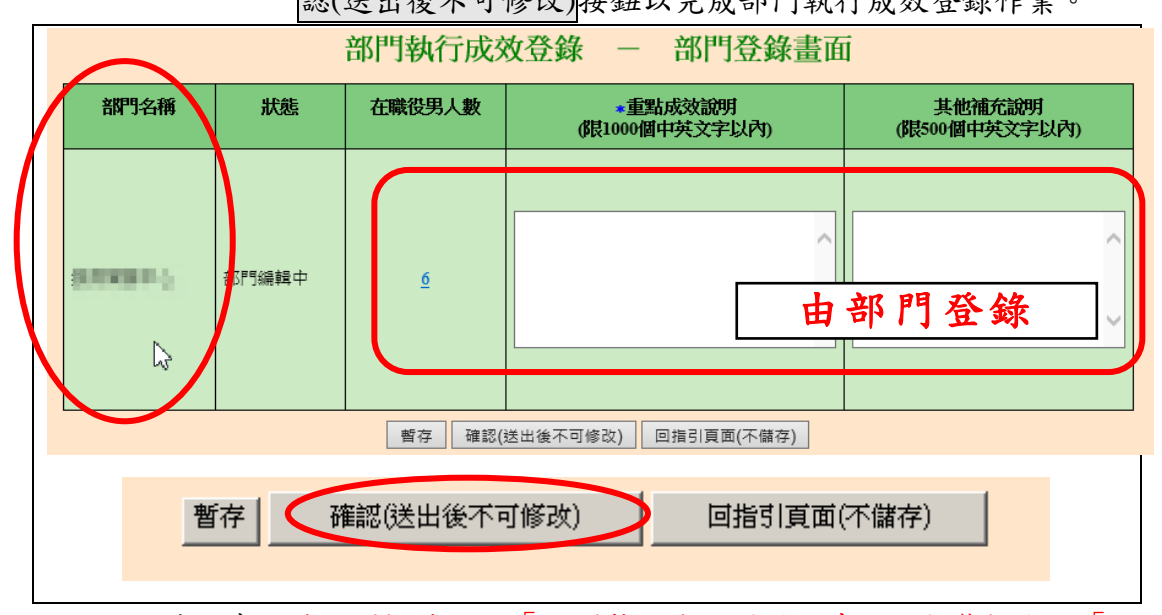

※ 請注意,若部門帳號進入「部門執行成效登錄」畫面,狀態欄顯示「主 帳號編輯中」,表示該部門之成效回報是由用人單位(主帳號)編輯,此時 部門帳號無法進行資料編輯動作。「重點成效說明」限 1000 個中英文字

第9頁,共17頁

**Velopment Technology Service** 

以內。「其他補充說明」限 500 個中英文字以內。

(C) 完成部門執行成效登錄作業後,回到『成效回報作業指引』畫 面,該項目完成度欄位顯示「已完成」。

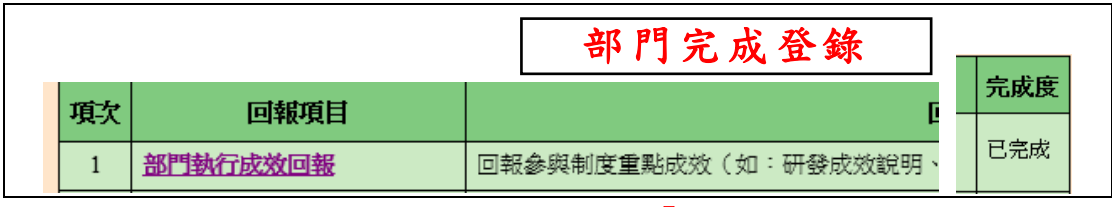

※ 請注意,部門帳號所登錄資料統一由「用人單位**(**主帳號**)**」進行確認。

- (4) 第 **4** 項『研發替代役役男管理』請確認以下事項,以備考核單位於現場 督導考核時查察。
- 役男管理名冊
- 研發替代役役男每半年考核(用人單位自行執行並記錄存檔)
- 研發替代役役男培訓紀錄(用人單位自行執行並記錄存檔)
	- A. 點選『役男管理名冊』連結,顯示現職役男管理名冊範本下載頁 面。請下載「現職役男管理名冊範本」,並檢查資料內容是否有缺 誤。

管理名冊範本已依現職役男資料產生,請下載後自行維護其餘相關資料。 下載資料檔案已產生完成,請點選連結下載儲存:

· 現職役男管理名冊範本 - xx電子股份有限公司

B. 『研發替代役役男每半年考核』及『研發替代役役男培訓紀錄』 由用人單位自行執行並記錄存檔。提醒:派遣役男接受外部之訓 練進修者,用人單位應至資訊管理系統登錄訓練進修相關資訊, 請參閱「研發及產業訓儲替代役役男訓練進修資訊作業說明」。

C. 相關事項確認無誤後,請回到『成效回報作業指引』畫面,按下 確認完成按鈕完成此項作業,系統顯示該項目「已完成」。

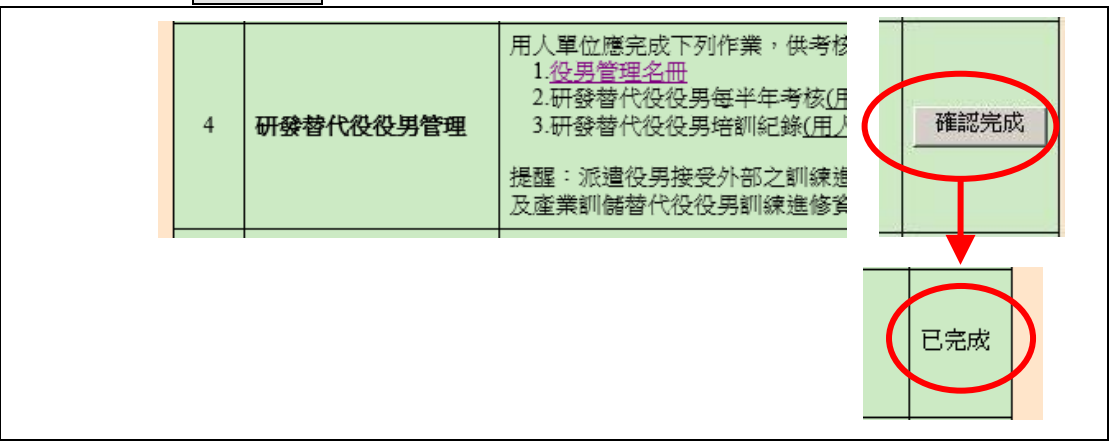

- (5) 點選第 **5** 項『網路成果發表』連結,進入「網路成果發表登錄-成果簡 介」編輯畫面。
	- A. 請按下新增成果項目按鈕,進入「網路成果發表登錄一成果項 目」編輯畫面。
	- B. 請按下瀏覽...按鈕上傳「成果圖檔」,並編輯「成果名稱」及「成 果介紹」。按下確定按鈕新增一筆研發成果項目。
- ※ 請注意,「成果圖檔」上傳格式為 JPG 檔、檔案小於 50K、尺寸為長寬 180 \* 180 pixel 之等比例。「成果名稱」限 50 個中英文字以內。「成果介 紹」限 800 個中英文字以內。

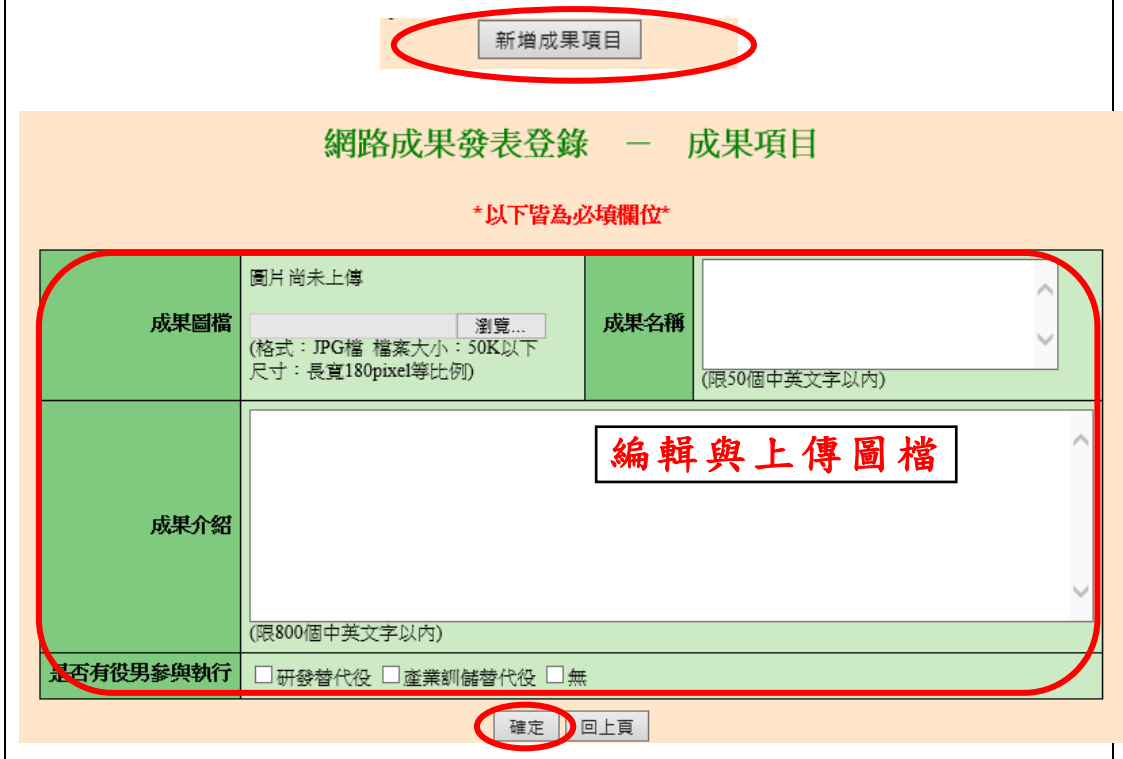

第11頁,共17頁

C. 在成果項目清單中,可按下編輯按鈕修改該筆資料。若按下刪除 按鈕則刪除該筆資料。

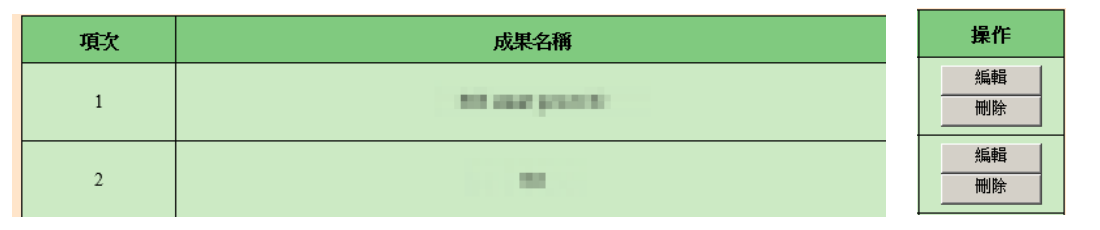

- D. 請編輯貴單位成果簡介,請按下圈覽... 按鈕上傳「用人單位 LOGO」,並編輯「用人單位簡介」、「用人單位願景」、「研發能量 或中階儲備幹部培育之效益與具體說明」、「員額運用效益」欄 位。
- E. 按下確認完成網路成果發表登錄作業,或按下確認並檢視按鈕儲 存編輯資料並顯示「單位簡介預覽畫面」。
- ※ 請注意,「用人單位 LOGO」上傳格式為 JPG 檔、檔案小於 30K、尺寸 為長寬 120 \* 120 pixel 之等比例。「用人單位簡介」、「用人單位願景」 限 200 個中英文字以內。「研發能量或中階儲備幹部培育之效益與具體 說明」、「員額運用效益」限 1000 個中英文字以內。

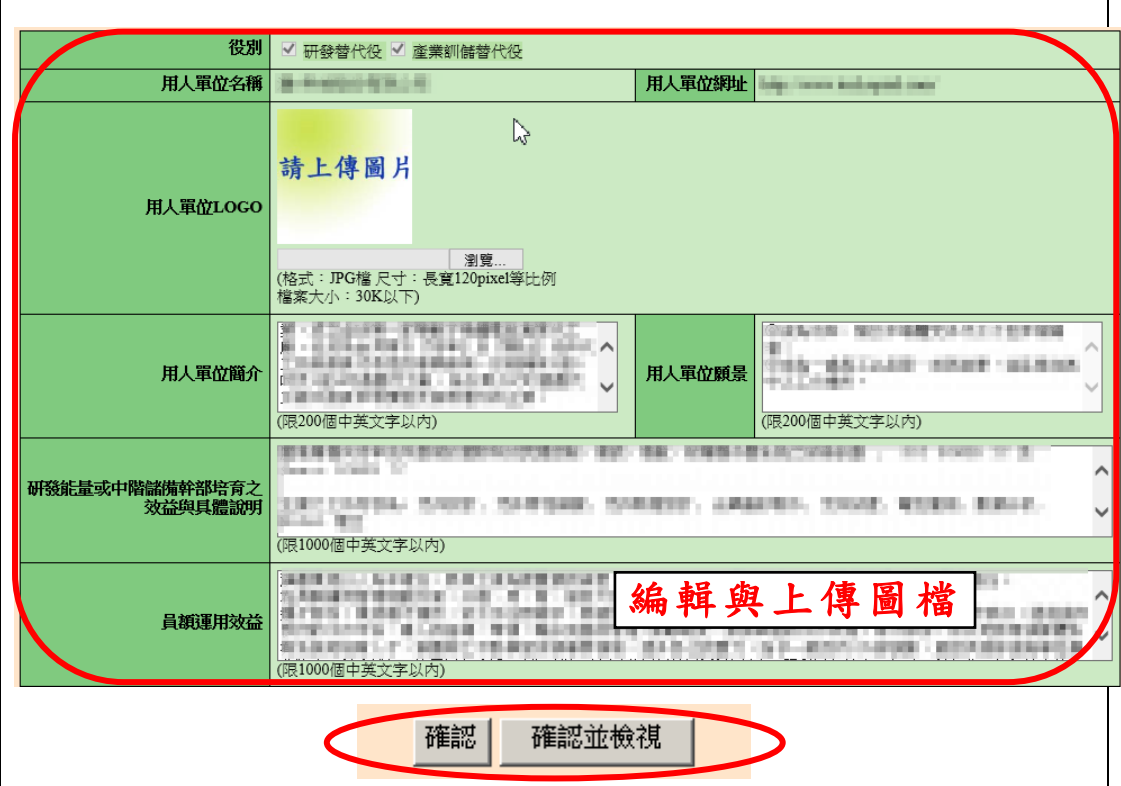

第12頁,共17頁

# 內政部研發替代役制度

F. 完成網路成果發表登錄作業後,回到『成效回報作業指引』畫 面,該項目顯示「已完成」。

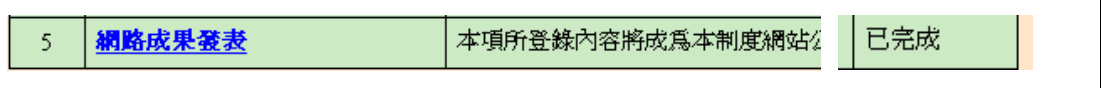

- (6) 點選第 **6** 項『研發替代役役男研發成果登錄』連結,進入「研發成果登 錄」編輯畫面。
- 選擇登錄之成果種類-專利/論文,再選擇單筆新增,並按「執行」鈕。

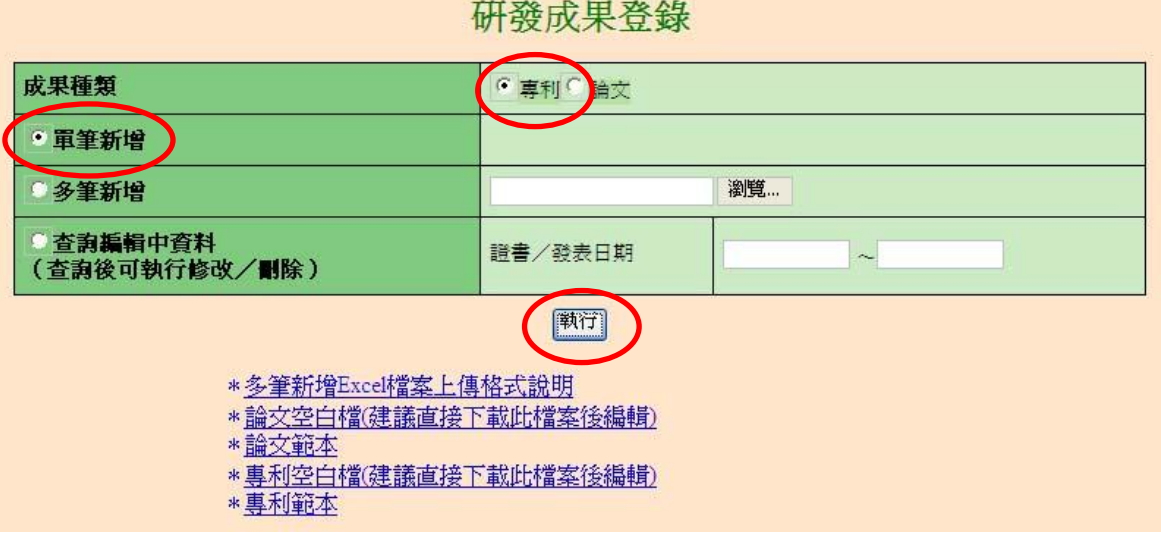

專利單筆新增:逐一登錄相關欄位內容後按「儲存」鈕。

#### 選擇專利所屬的研發部門 研發部門 **HILL ST** |<br>|専利名稱 ※<br>|假250個中文字以内) 專利名稱填寫  $\vee$ 選擇專利類別 事相關別 ○發明○新型○設計  $\overline{\phantom{a}}$ 點選專利證 事相體書號 <u> a shekara t</u>  $\overline{\phantom{0}}$ 書上的日期 證書日期 填寫專利號碼,填寫英文編 國別 中華民國 號及數字,如台灣專利則填 取得專利證 "M123456",或美國專利則 書的國別 成果說明 填"US1234567B2" (限250個中文字以內) 對國家産業之貢献度<br>(限100個中文字以內) ○半導體 ○石化 ○生醫及保健 ○光電 ○金屬 ○通<br>|訊 ○資訊 ○電子 ○電機 ○機械 ○航太工業 ○材<br>|料技術 ○運輸工具 ○線色能源 ○統備 ○其他製造業<br>|○農、林、漁、牧業 ○食品業 ○數位內容<br>| つ積、林、漁、牧業 ○食品業 ○數位內容<br>| う填、寫 專 利:證 書 上 發 ○材 研發成果可運用之科技産業研究發展工作適用範圍類別 (軍連) ◎技術服務 ◎其他服務 發明人人數(含研發替代役役男)※ 人 鯖填寫證書之發明人總數) ◆ 明人總人數 序数 研發會代徵從另姓名 新<mark>会等代码</mark><br>新车链分点  $\mathbf{1}$ **The Company** 帳號查詢 發明人》<br>(請依據證明文件填寫,  $\,$ **COMPANY** 填寫專利證書中發明  $\mathfrak z$ − 人為役男的姓名,可直  $\overline{4}$ **Contract** 接使用「帳號查詢」鈕,  $\sqrt{2}$ -更多研發替代役男 輸入查詢役男姓名或 填寫完成後,按「儲存」鈕 ■ 備存 回上一頁 身分證字號後查詢 即完成該筆資料登錄作業

#### 研發成果登錄-專利

esearch Development Technology Service

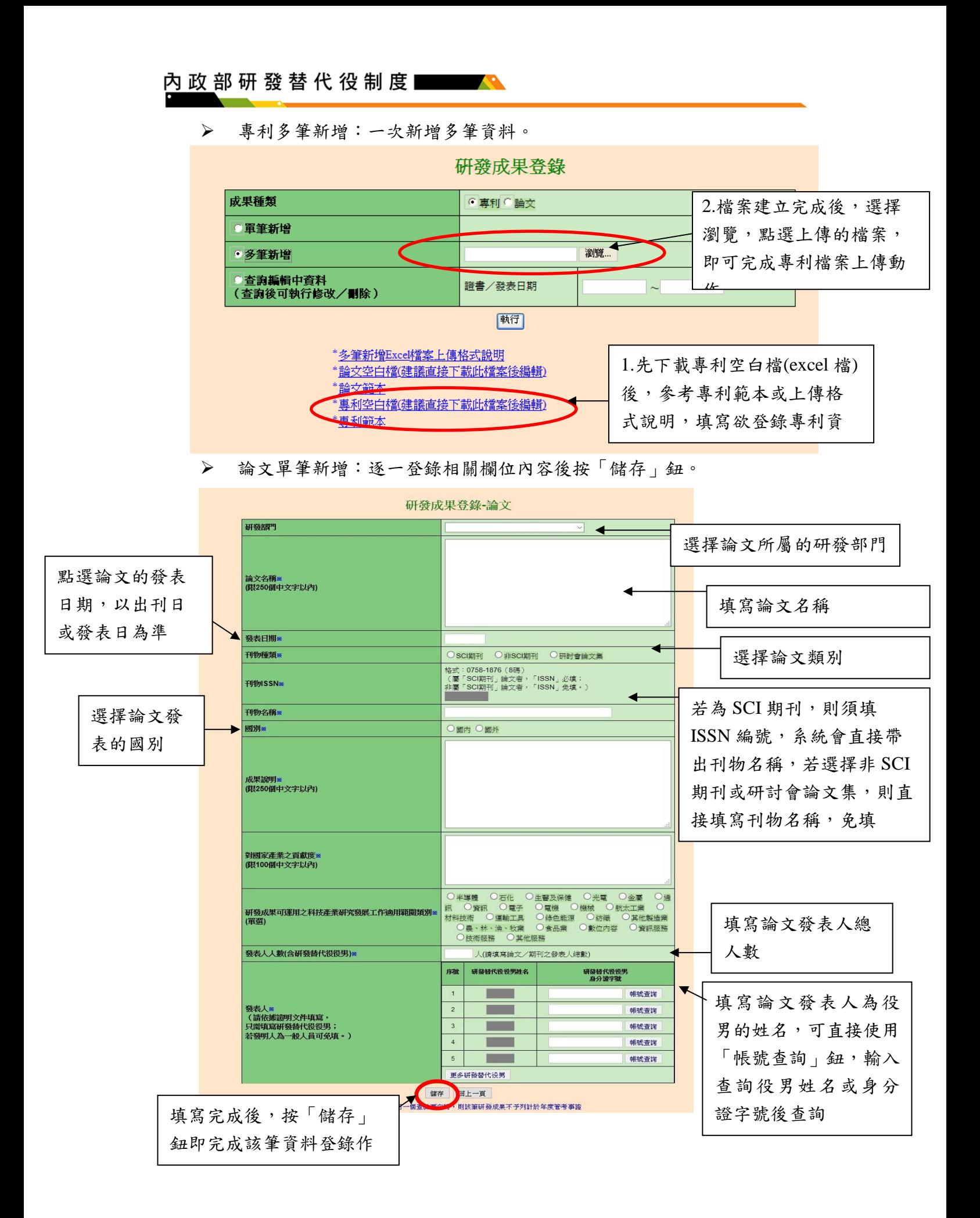

第15頁,共17頁

rch Development Technology Service

論文多筆新增:一次新增多筆資料。

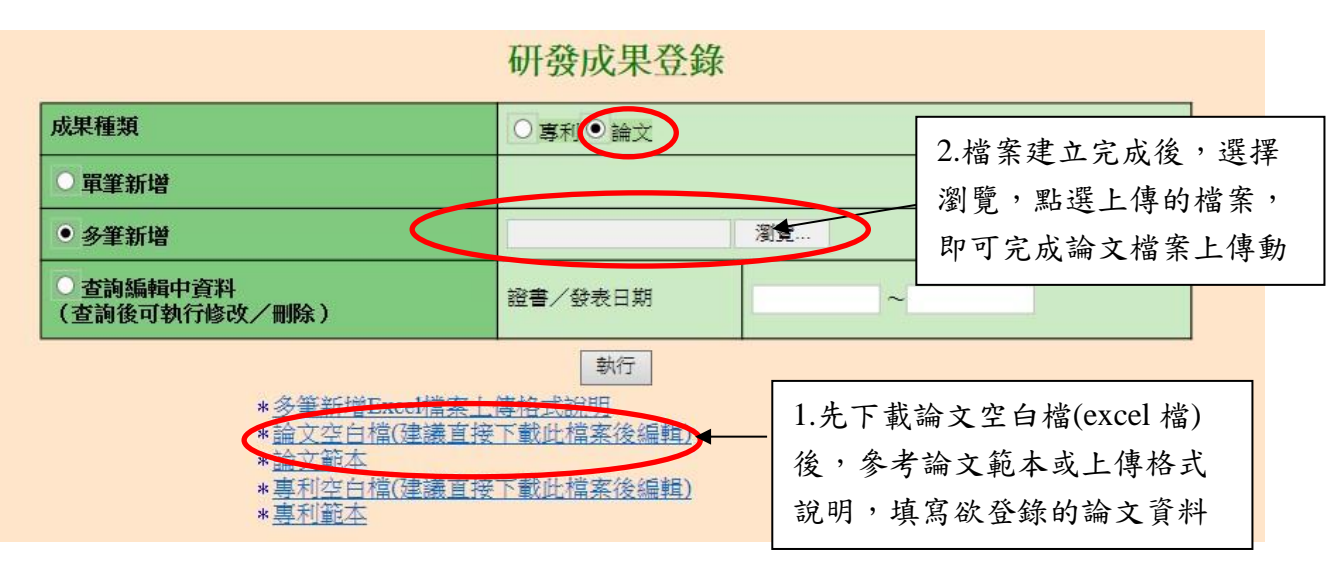

# **5.** 確認所有項目皆已完成後,請按下送出核備,本次成效回報作業才算完成。

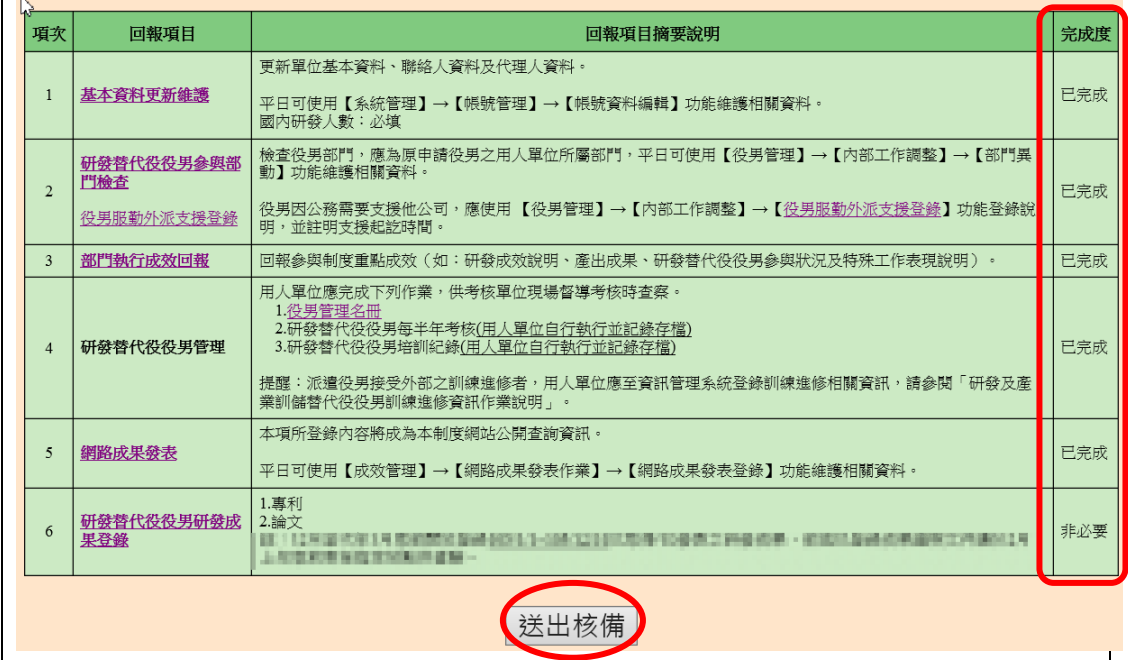

 完成本次研發替代役成效回報作業的送出核備後,系統顯示 110 年下半年執 行成效回報[研發替代役]回報狀態為「已回報」。

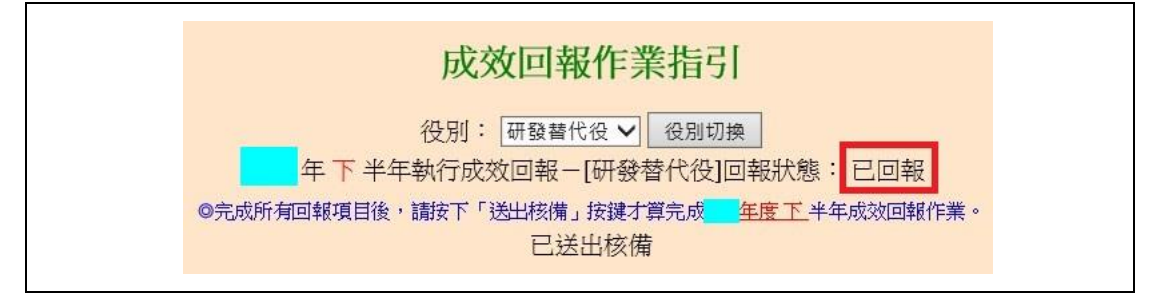

第16頁,共17頁

n Development Technology Service

# **6.** 提醒:第 **6** 項研發替代役役男研發成果登錄屬非必填項目,若有登錄研發成 果者,請參閱研發替代役「研發成果登錄」通知,並於規定時間寄送研發成 果查驗清單及證明文件。

- ※ 於規定期間內未完成研發成果登錄、未檢附查驗資料(除中華民國專利) 或所檢附之資料無法查驗任何其中一個查驗要項者,該筆研發成果不予 列計年度管考事證之研發成果量能(單一年度計算)計分。
- **7.** 如有任何資訊管理系統操作問題,歡迎透過我們的聯絡窗口詢問。